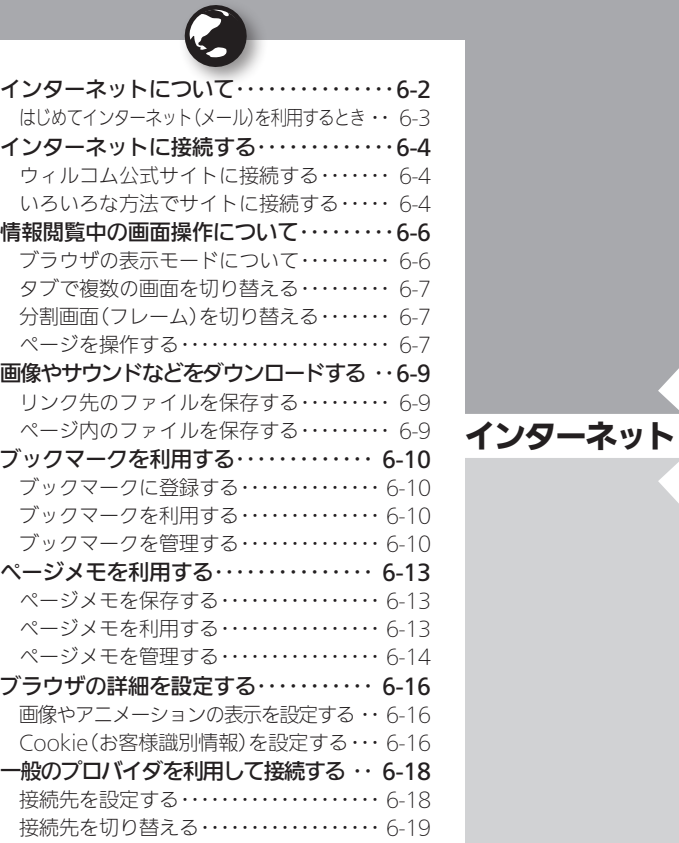

# **WX02SH**

<span id="page-1-0"></span>インターネットについて みんじょう みんじょう あんじょう あんこう あんきょう

本機のブラウザを利用すると、インターネットに接続 し、ウィルコム公式サイトや一般のパソコン用サイト を利用することができます。

●インターネットのサービス内容やパケット通信料など 詳しくは、ウィルコムサービスセンターまでお問い合 わせください。

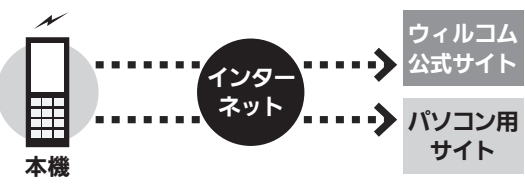

#### セキュリティについて

- ●本機のブラウザでは、特別な操作なしで、SSLやTLSに対 応したサイトを利用することができます。SSLやTLSに 対応したサイトではデータは暗号化して送受信されるた め、高いセキュリティでの利用が可能になります。
- ●本機のブラウザは、SSL/TLS対応サイトと判断し、 SSL/TLSによる接続が完了すると、画面の上部に「謬」を 表示します。
- ●閲覧中のSSL/TLS対応サイトにアクセスするために必 要な証明書を確認したり、各証明書の有効/無効設定が できます。
- ●お客様に対しSSI /TLS対応サイトの安全性などに関し て何ら保証を行うものではありません。万一、何らかの損 害がお客様に発生した場合でも一切責任を負うものでは ありませんので、あらかじめご了承ください。

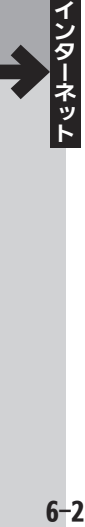

### <span id="page-2-0"></span>はじめてインターネット(メール)を利用するとき

オンラインサインアップを行い、インターネット接 続先(「WILLCOM」)の開通操作を行う必要がありま す。詳しくは、P.1-20を参照してください。

●オンラインサインアップを行うと、ウィルコムのメー ルアドレスも取得できます。

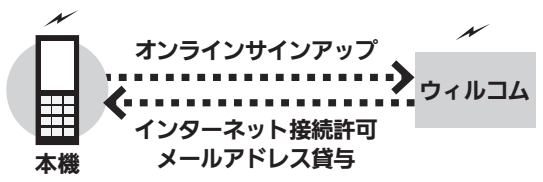

#### 接続先について

●本機では、ウィルコム提供のインターネット接続先 (「WILLCOM」)以外に、一般のプロバイダやお客様の会 社などのネットワークを利用して、インターネットに接 続することができます。詳しくは、[P.6-18](#page-17-1)を参照してくだ さい。

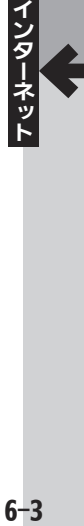

<span id="page-3-0"></span>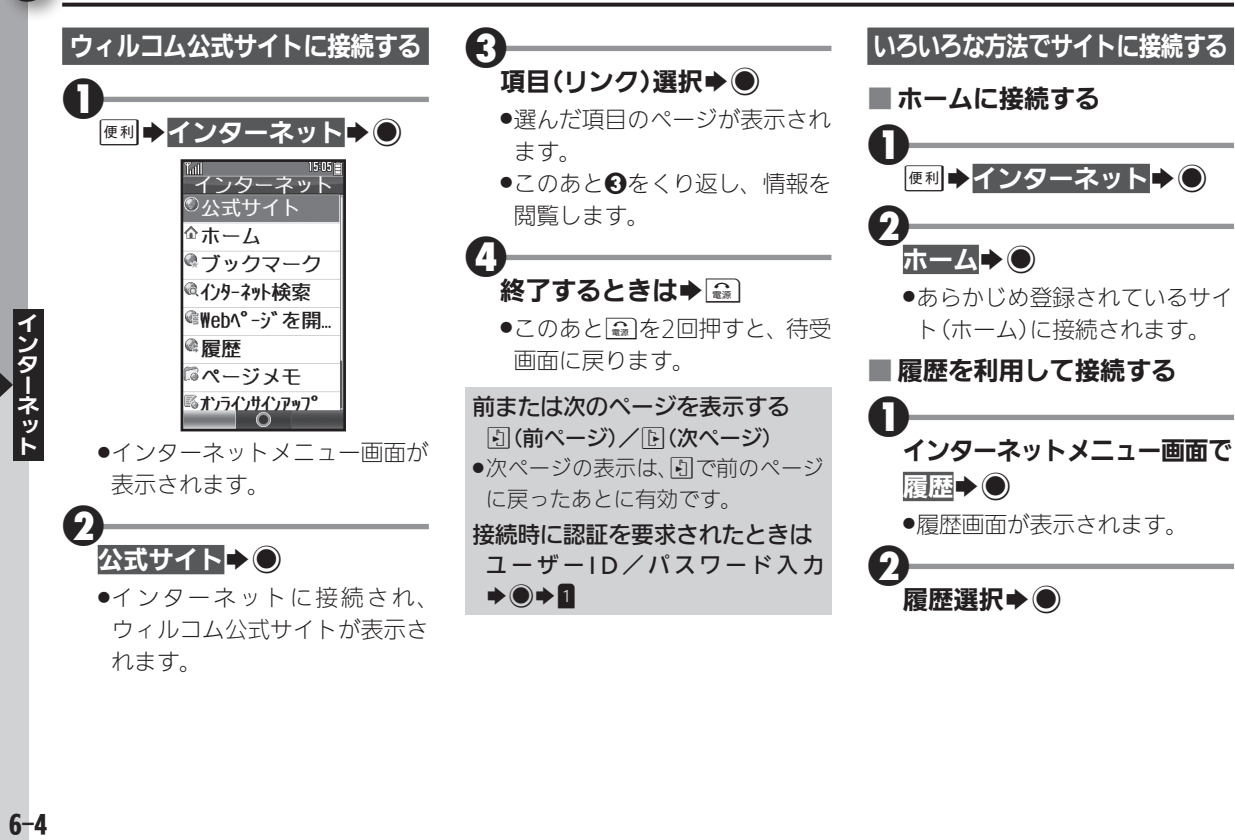

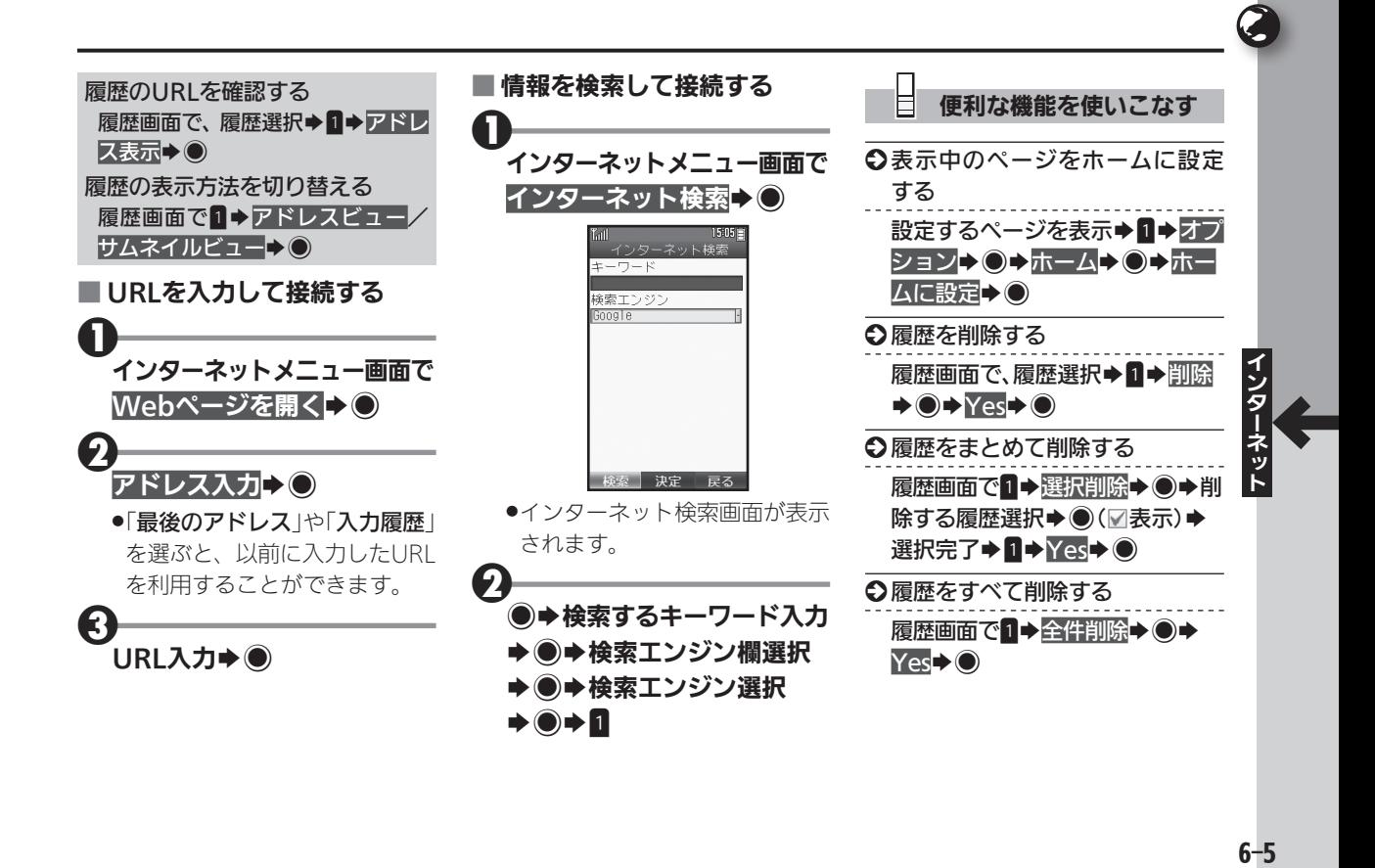

<span id="page-5-0"></span>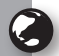

# |情報閲覧中の画面操作について キー操作や画面操作を覚えて快適に閲覧

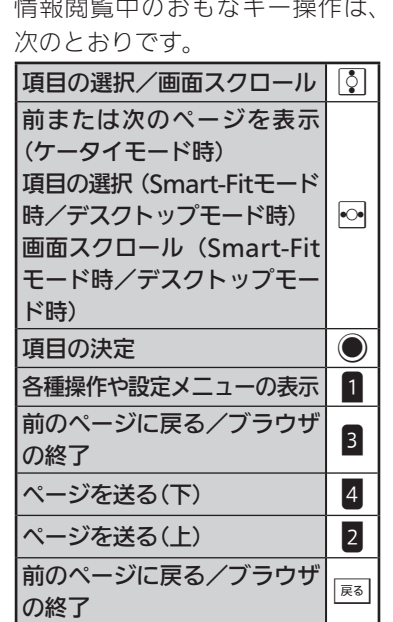

# ブラウザの表示モードについて

本機のブラウザは、次の3つのモー ドで利用することができます。

## ■ ケータイモード

ページを本機の画面幅に合わせて 表示するモードです。Mで項目の 選択、画面スクロール (上下)が行 えます。

## ■ Smart-Fitモード

ページを再構成し、本機の画面幅に 合わせて表示するモードです。この モードではポインタ (&) が利用で き、内で項目の選択、ので画面スク ロール(上下)が行えます。

## ■ デスクトップモード

ページをパソコンと同様のレイア ウトで表示するモードです。この モードではポインタ(。)が利用で き、図で項目の選択、画面スクロー ル(上下左右)が行えます。

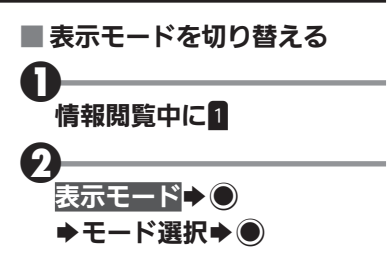

### ■ツールバーを利用する

Smart-Fitモードやデスクトップ モードでは、各種操作が簡単に行 えるツールバーを利用できます。

●ポインタ表示時に無操作で1秒間 **経過すると、 ®に表示が変わりま** す。このとき、次の操作を行います。

# $\mathbf 0$ 食表示中に◎

●ツールバーが表示されます。こ のあとねでアイコンを選んで 利用します。

シターネット しゅうしょう しゅうしゃ しゅうしゃ しゅうしゃ しゅうしゃ しゅうしゃ  $6-6$ 

<span id="page-6-0"></span>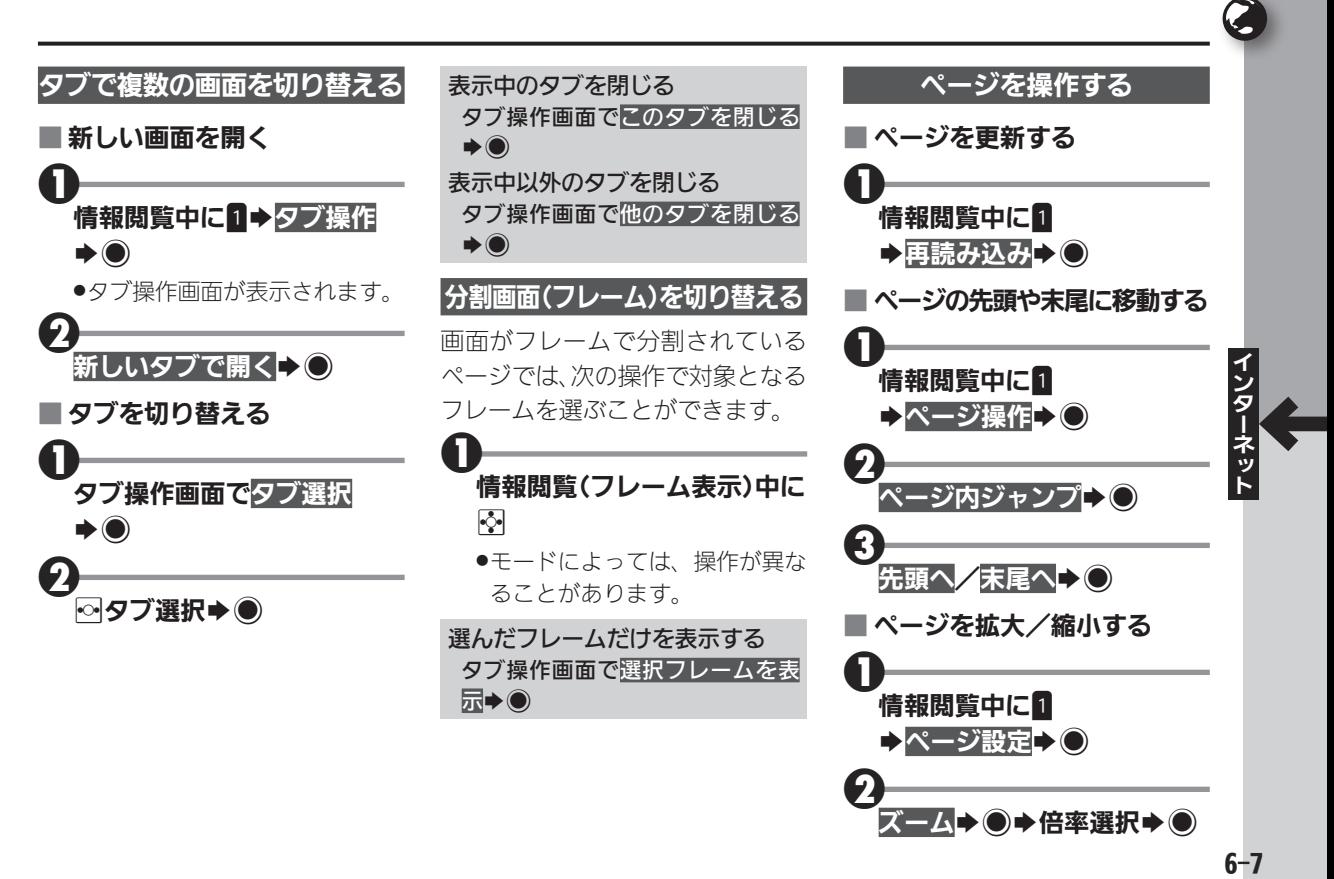

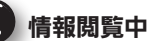

U

#### 情報閲覧中の画面操作について

便利な機能を使いこなす

S インターネット接続前に表示モー ドを設定する

シターネット しゅうしょう しゅうるい しゅうしゃ しゅうしゃ しゅうしゃ

ネット

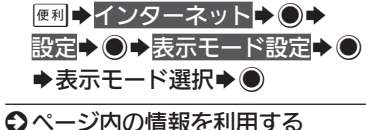

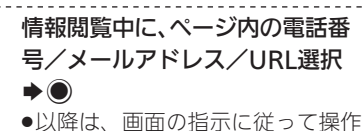

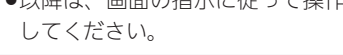

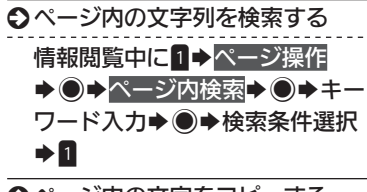

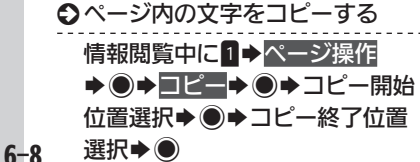

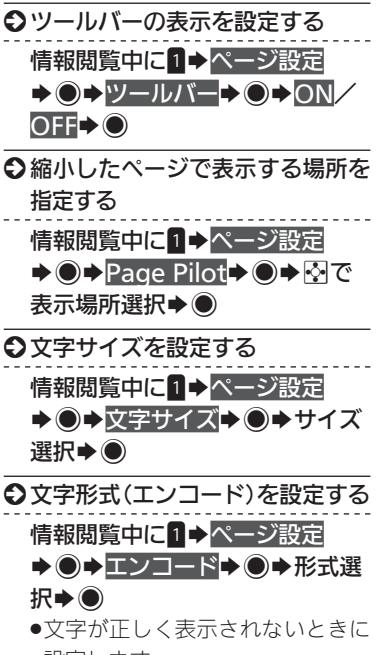

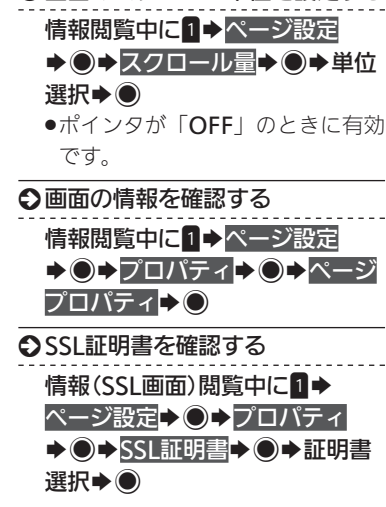

○画面のスクロール単位を設定する

設定します。

# <span id="page-8-0"></span>画像やサウンドなどをダウンロードする ィンターネット上の画像やサウンドを本機に保存

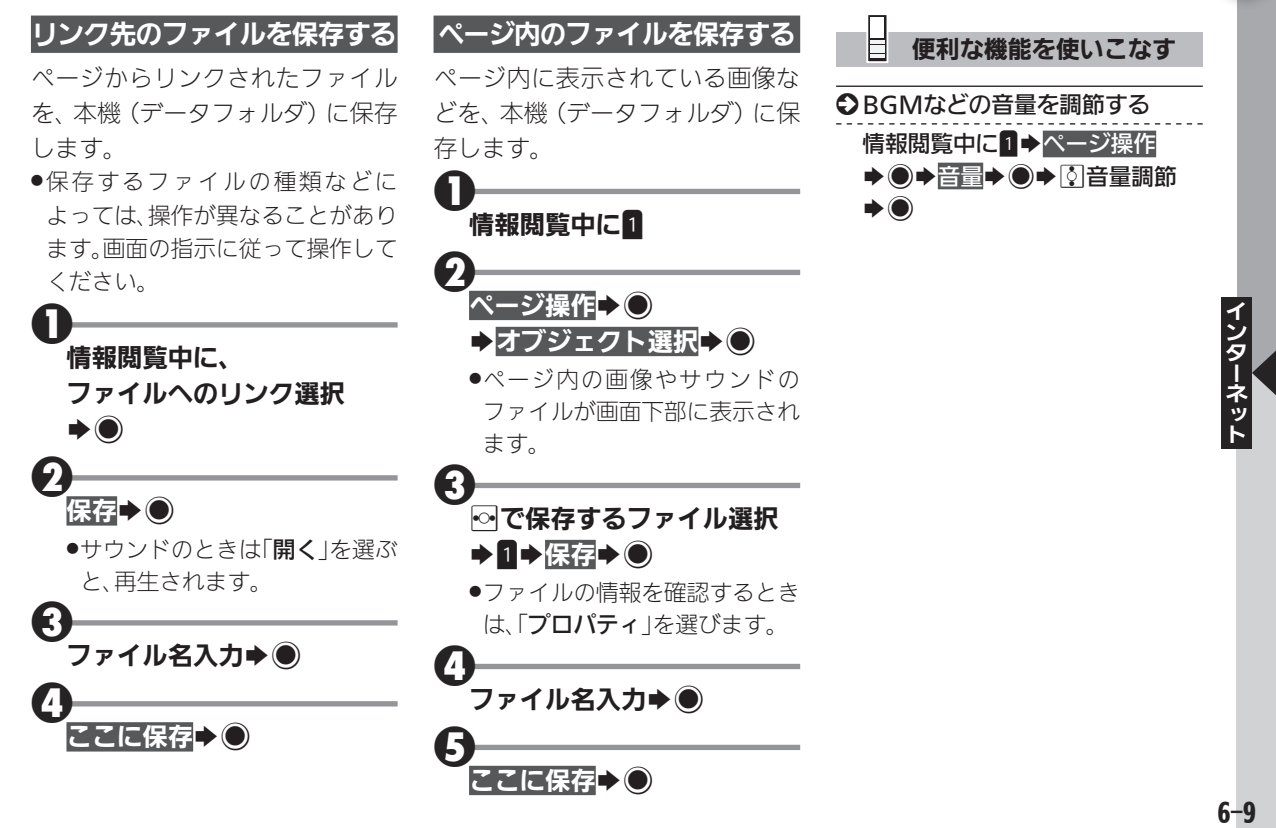

<span id="page-9-0"></span>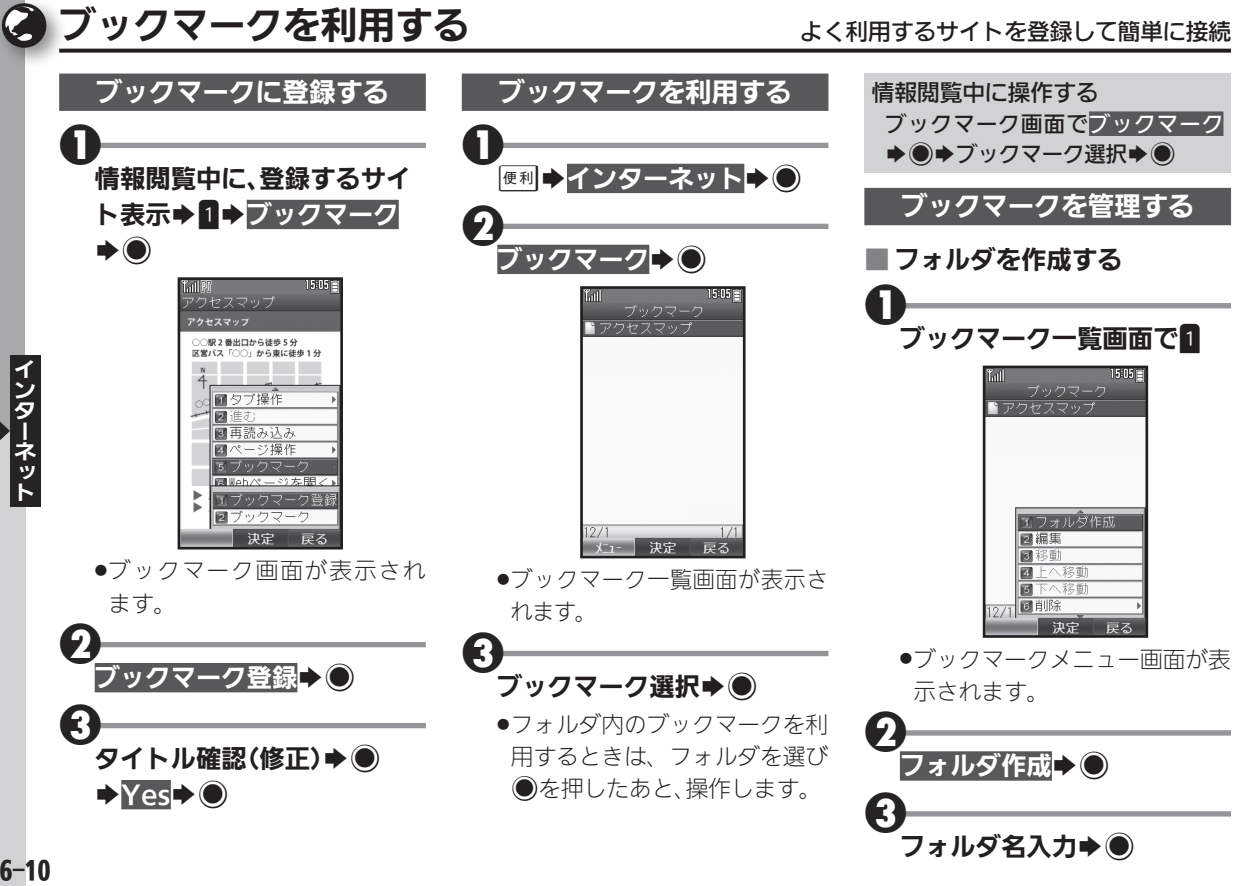

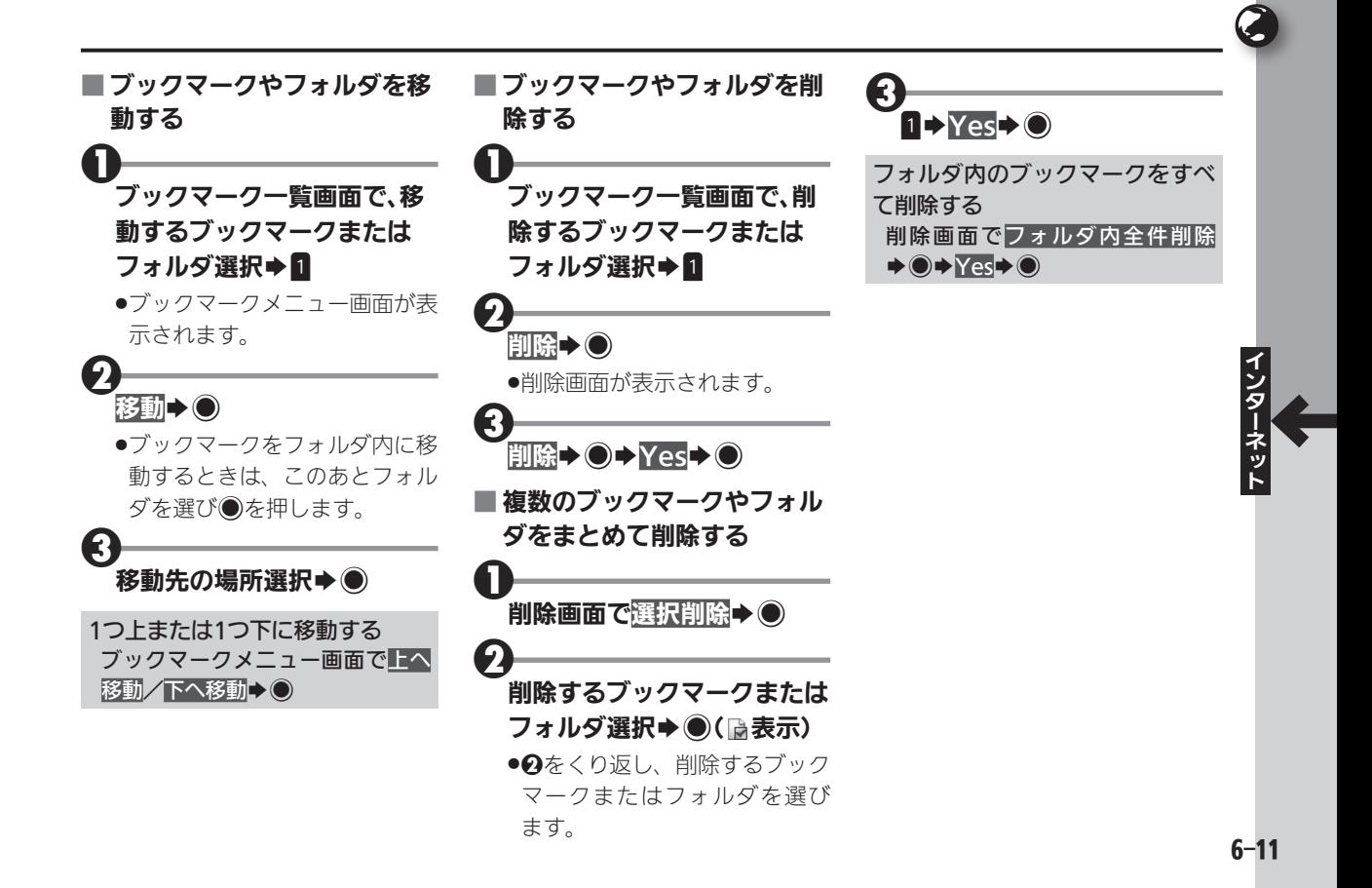

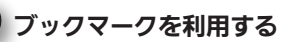

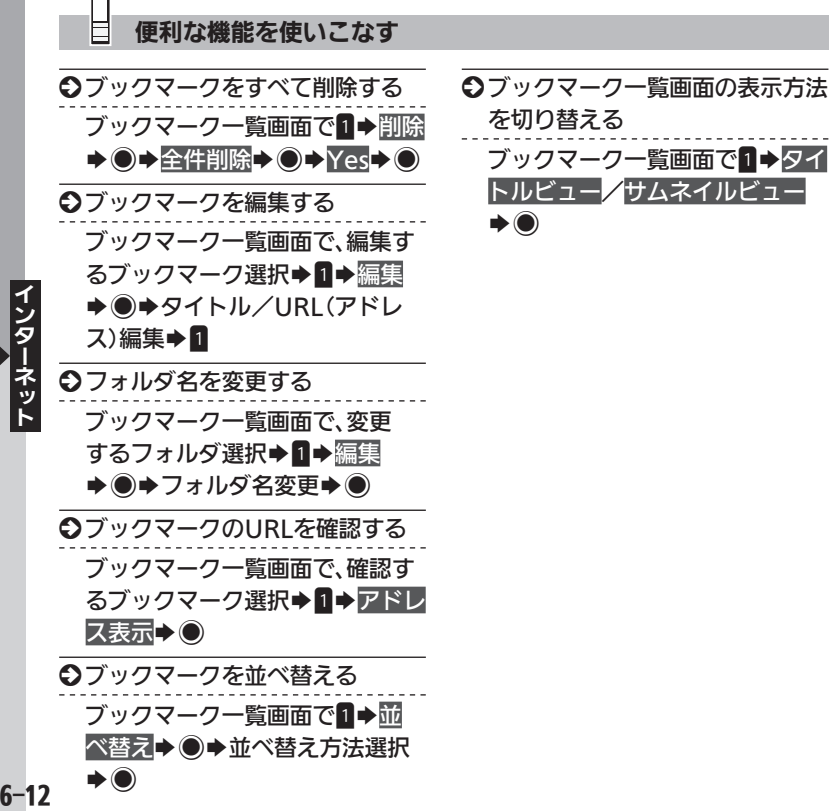

 $6 - 12$ 

<span id="page-12-0"></span>ページメモを利用する みんじょう インタン ページの情報を保存してあとで確認

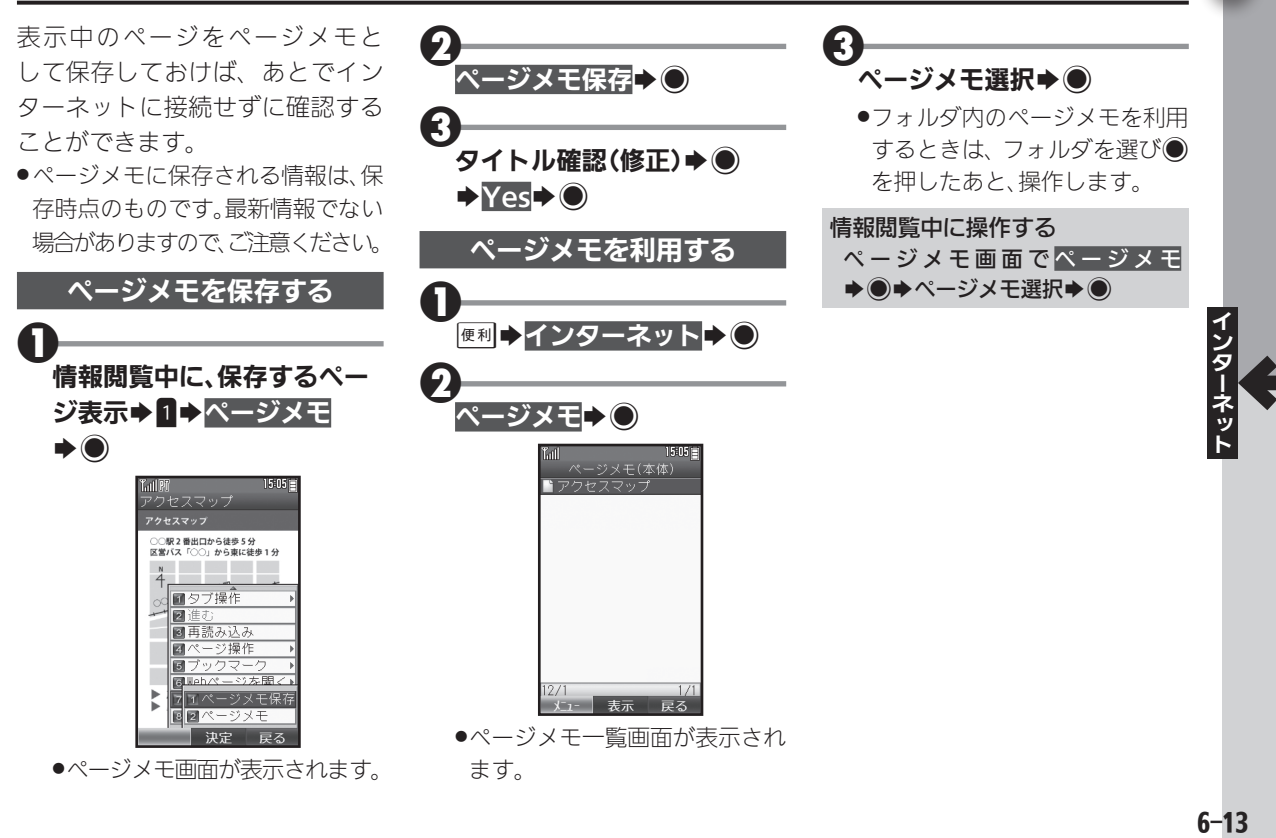

<span id="page-13-0"></span>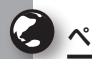

#### ページメモを利用する

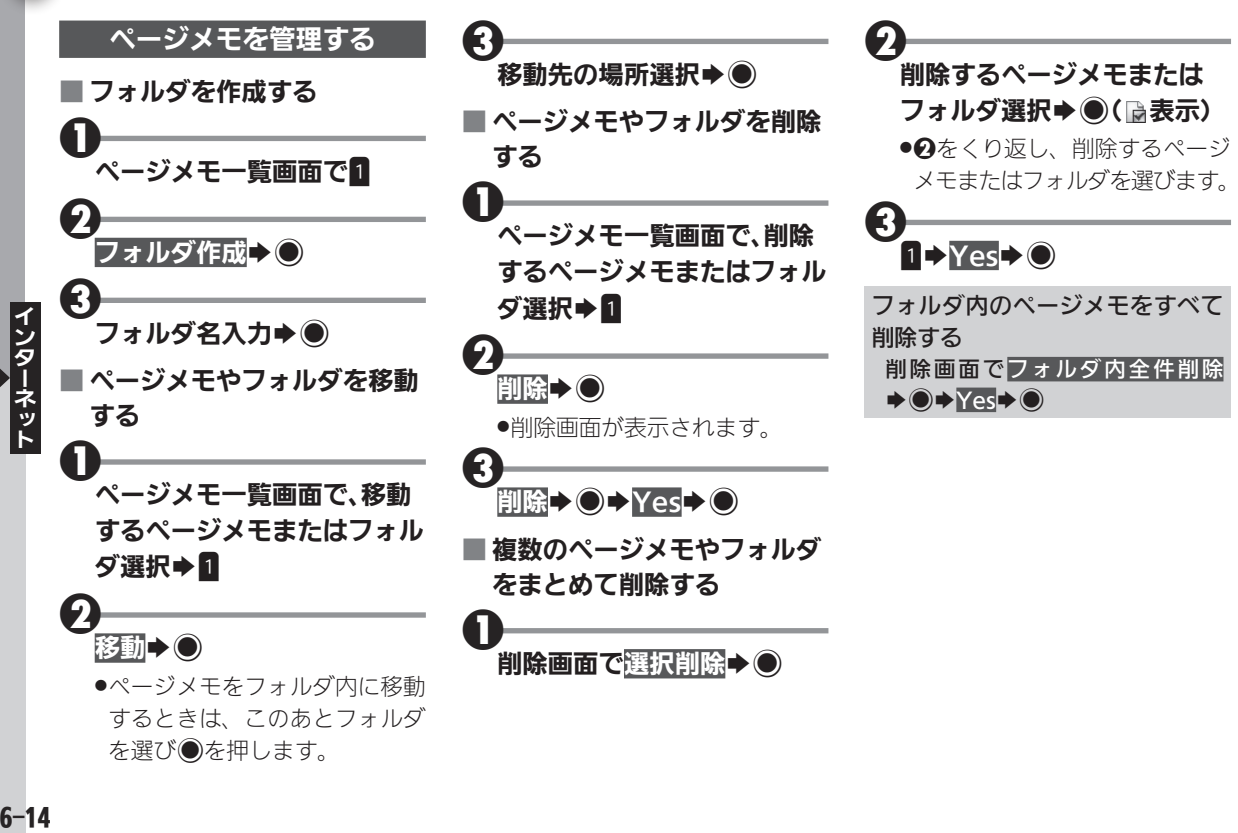

#### 便利な機能を使いこなす

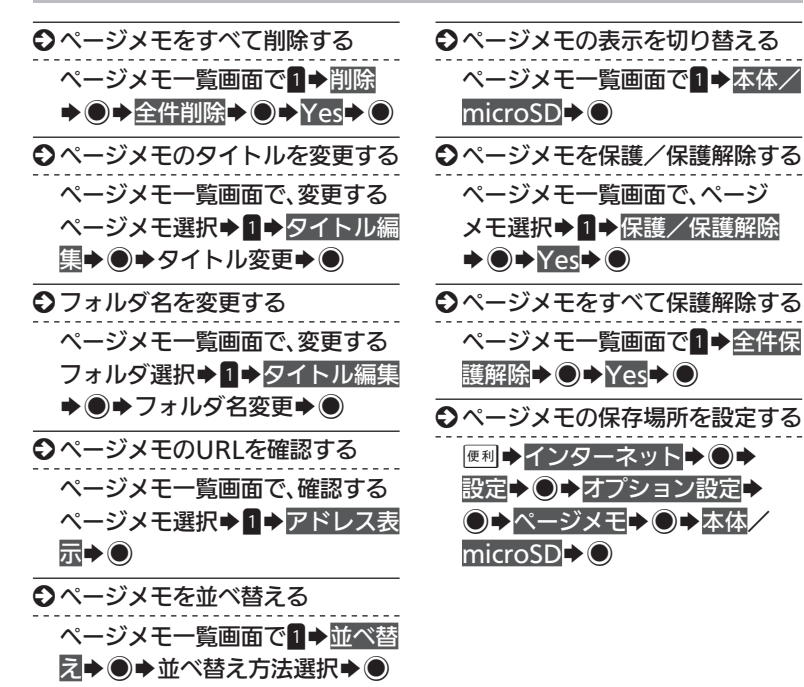

Ç

<span id="page-15-0"></span>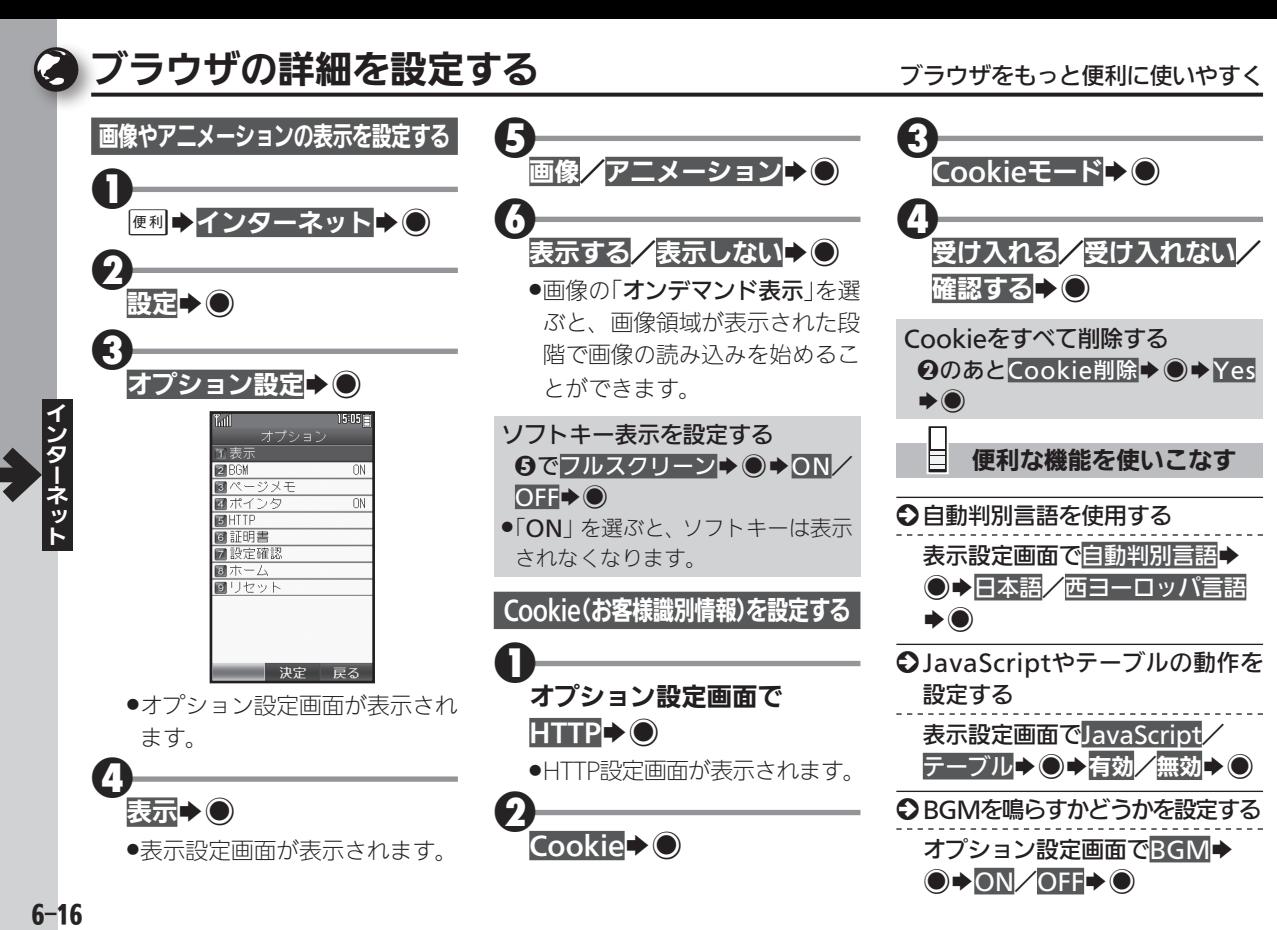

#### 便利な機能を使いこなす

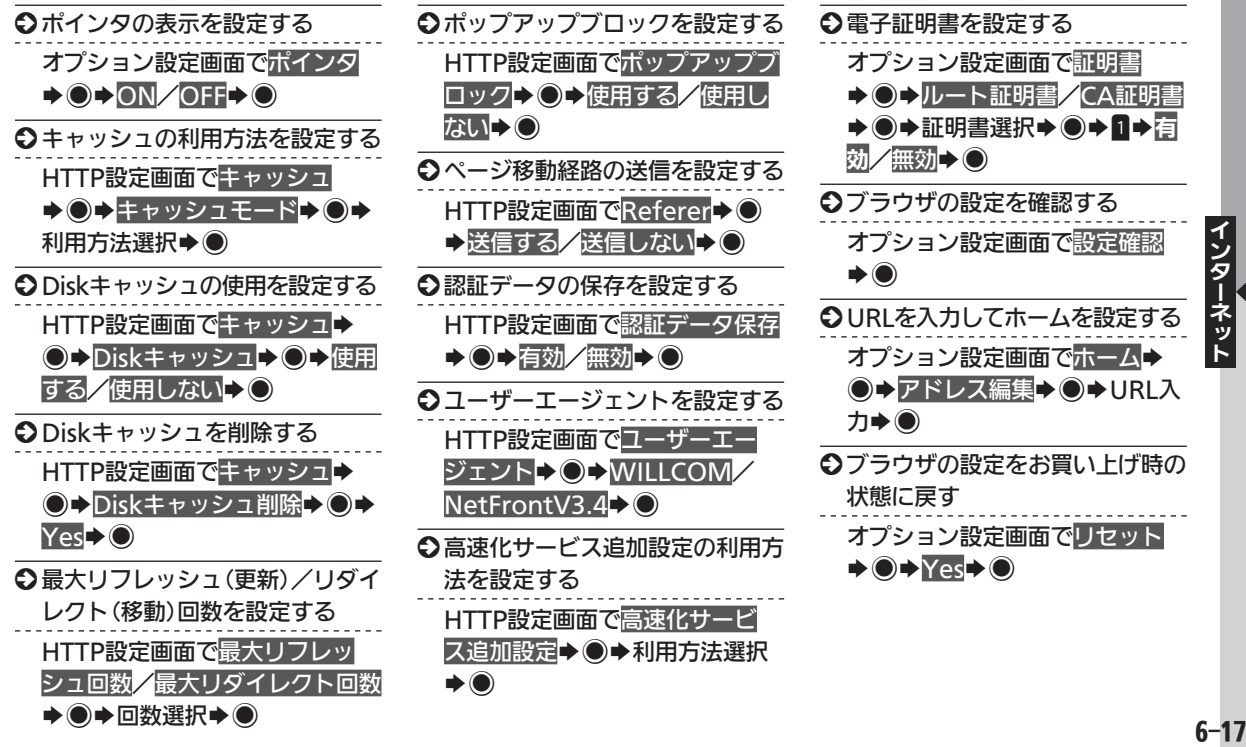

C

<span id="page-17-0"></span>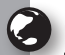

# <span id="page-17-1"></span>ー般のプロバイダを利用して接続する - <sub>他のプロバイダや会社のネットワークを利用して接続</sub>

- オンラインサインアップで開通す る「WILLCOM」以外の、一般のプ ロバイダや会社のネットワークを 利用して、インターネットに接続す ることができます。
- ●あらかじめプロバイダとのご契約 が必要です。
- ●プロバイダによっては、本機でイン ターネットが利用できなかったり、 契約変更などが必要な場合があり ます。詳しくは、プロバイダへお問 い合わせください。

#### 接続先を設定する

プロバイダへの接続情報などを設 定します。おもな設定項目は次の とおりです。

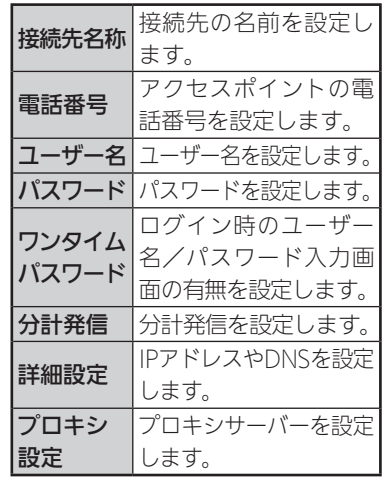

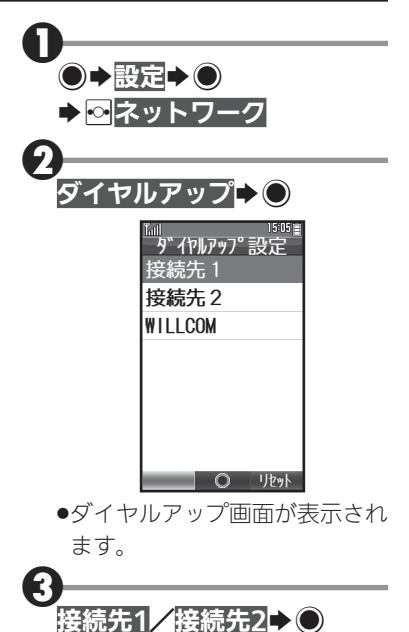

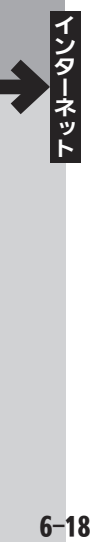

<span id="page-18-0"></span>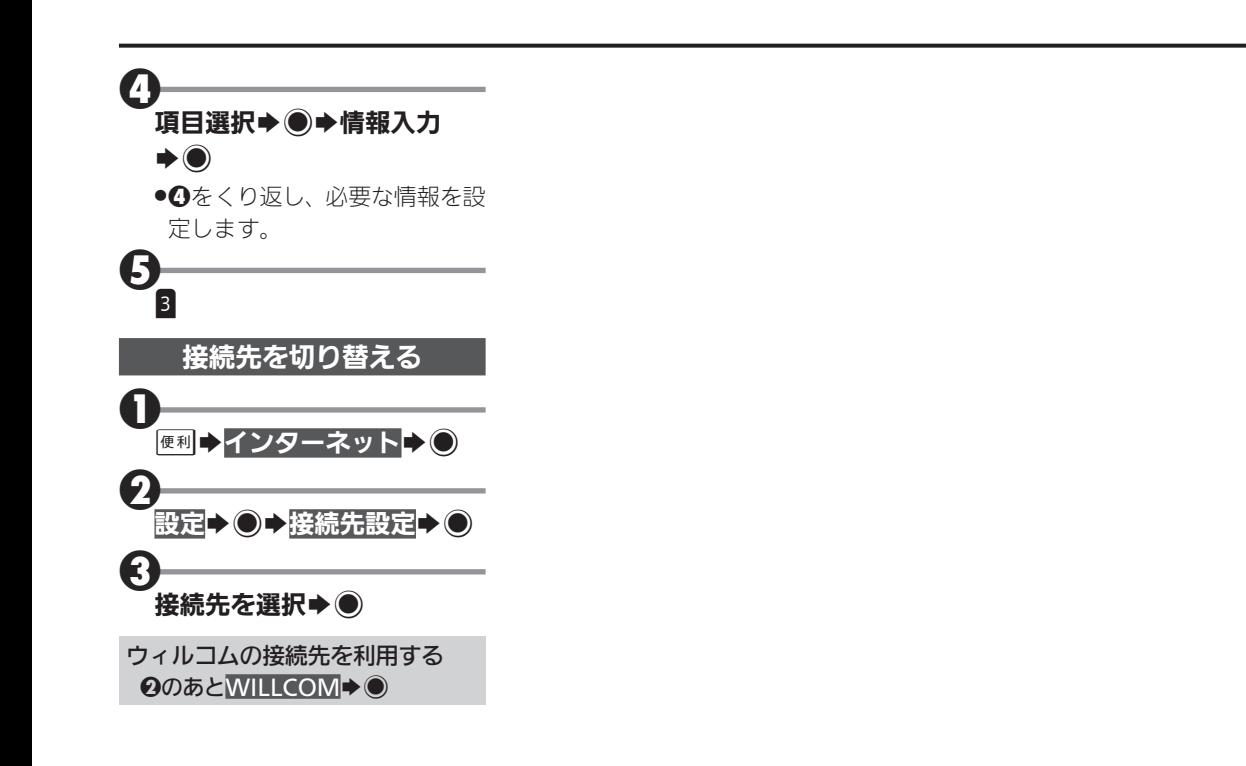

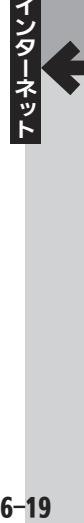